## [Loxa 教學]如何張貼布告

步驟: 1. 登入 http://www.loxa.edu.tw/

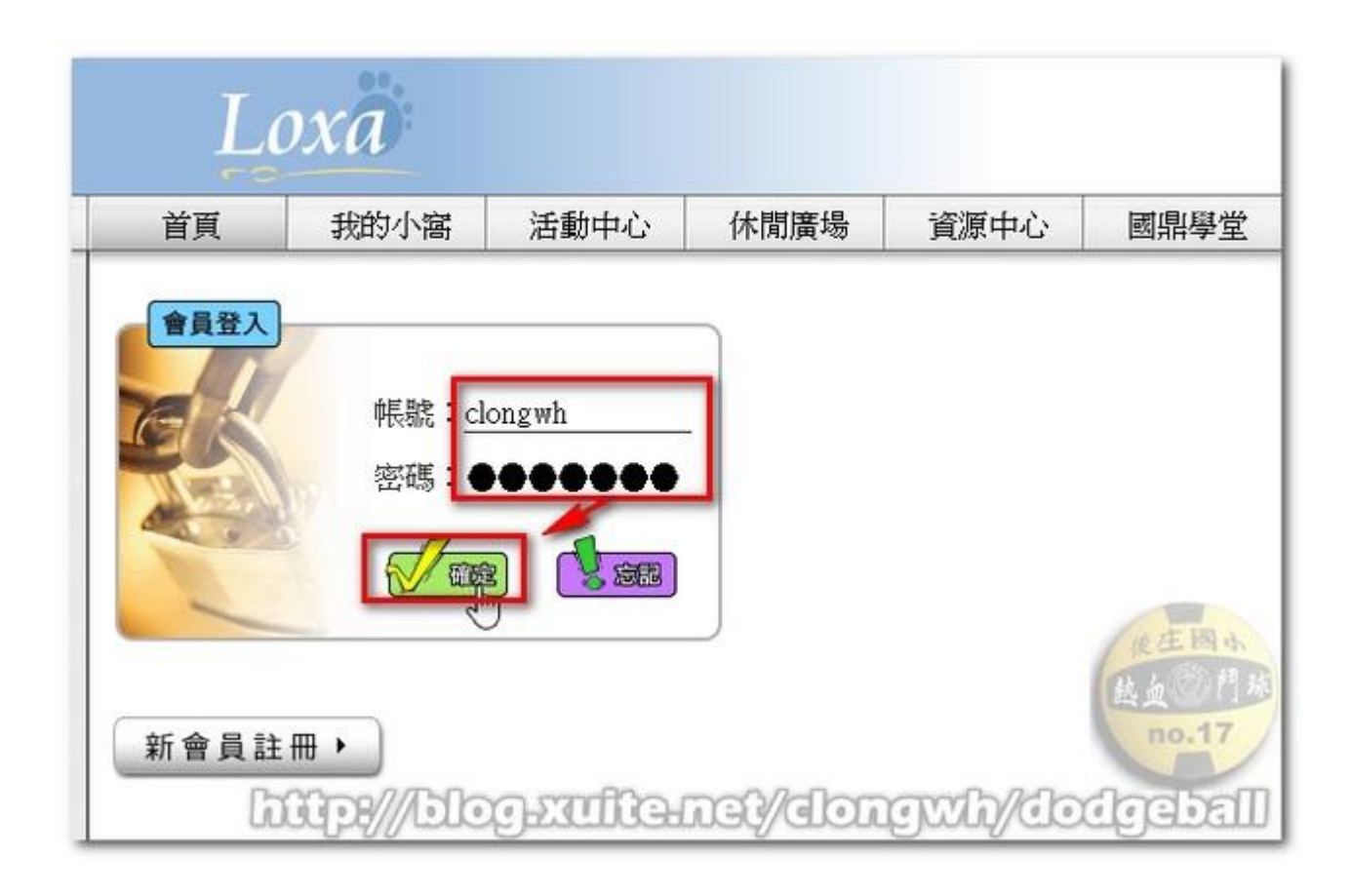

2. →國鼎學堂→學堂布告

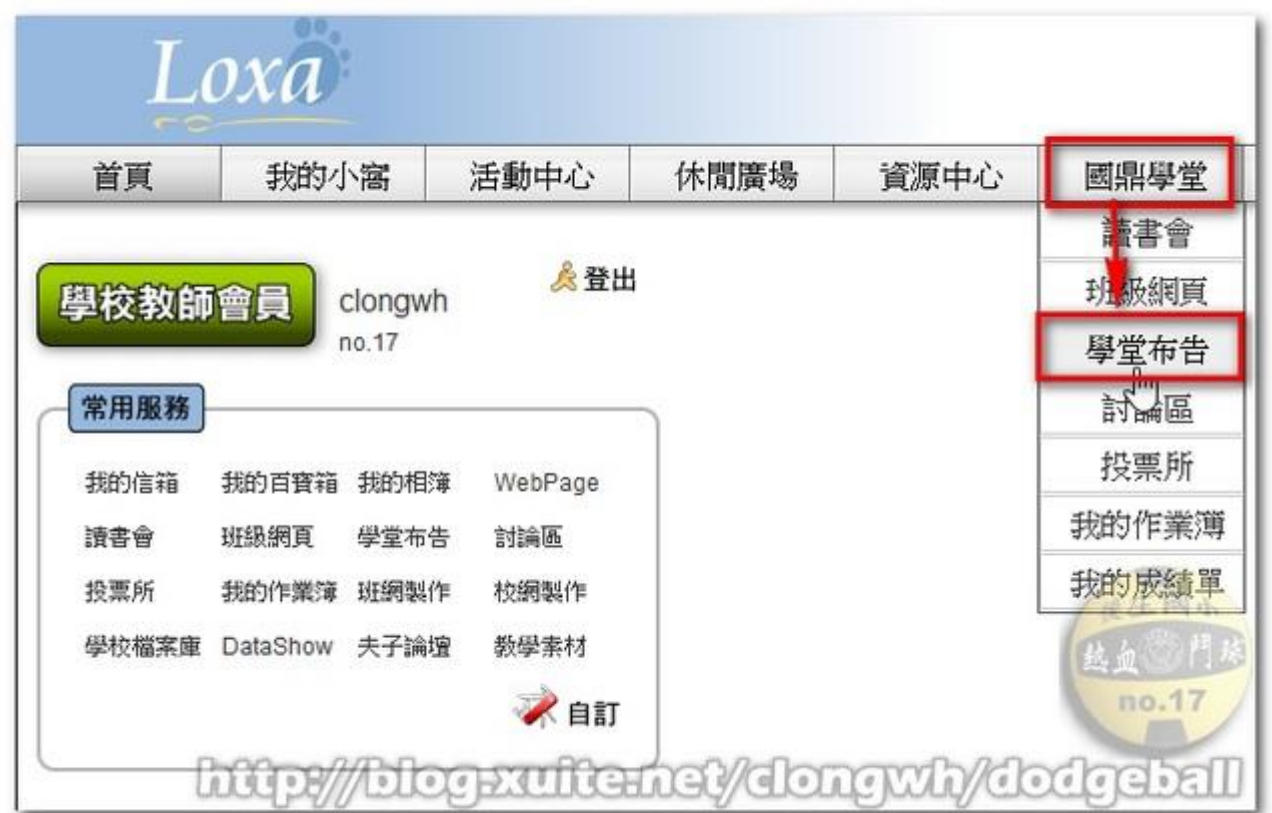

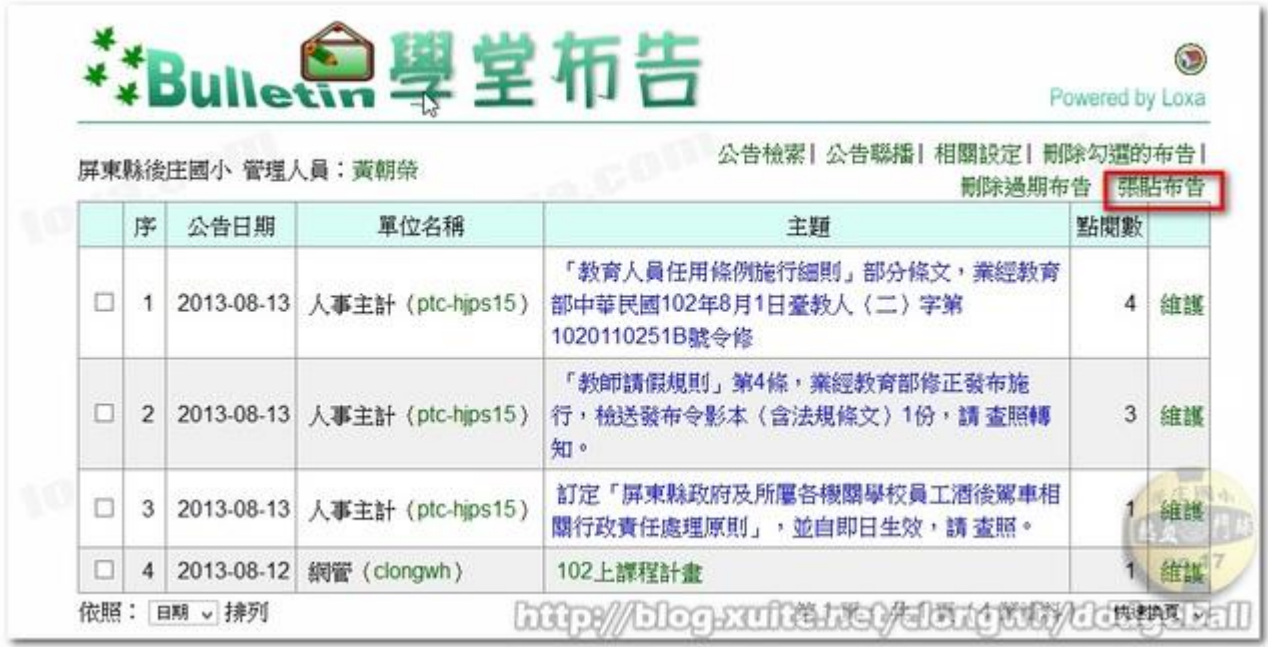

4. 輸入布告主題、發布日期......等

5. 選擇附件:從「個人電腦」或「Loxa 學校檔案庫」選擇檔案

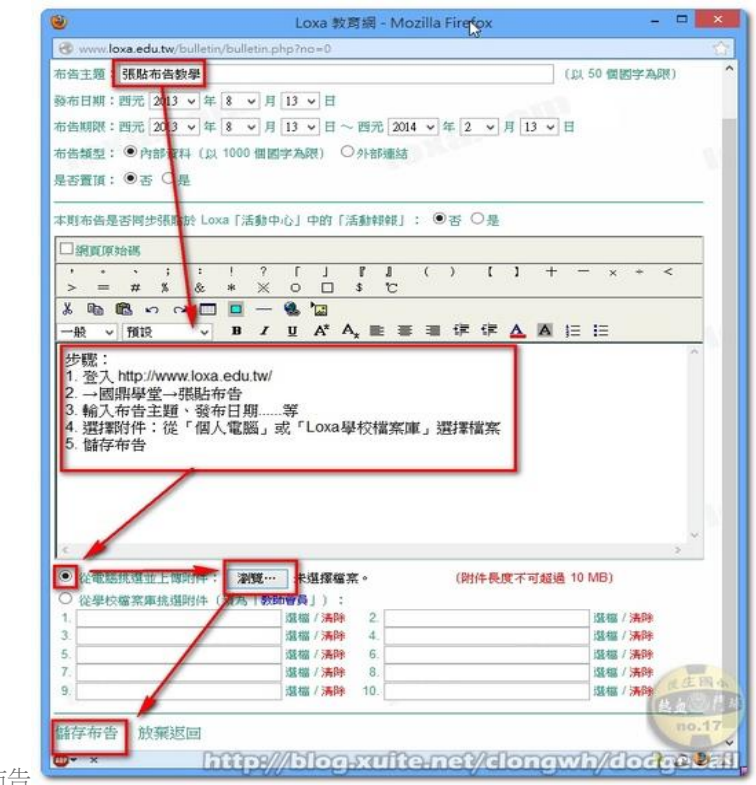

6. 儲存布[告](http://photo.xuite.net/_pic/clongwh/6421229/262472815.jpg/redir)

## Loxa 教學]如何上傳照片到「學校檔案庫」

1.照片請先縮圖成 800x600,再選取這些縮圖建立一個壓縮檔(zip)

- 相片和壓縮檔名只接受英文、數字、底線
- 命名統一用年月日加英文,例如:1020804HJDT
- 2. 登入 Loxa→夫子工坊→學校檔案庫→102pic

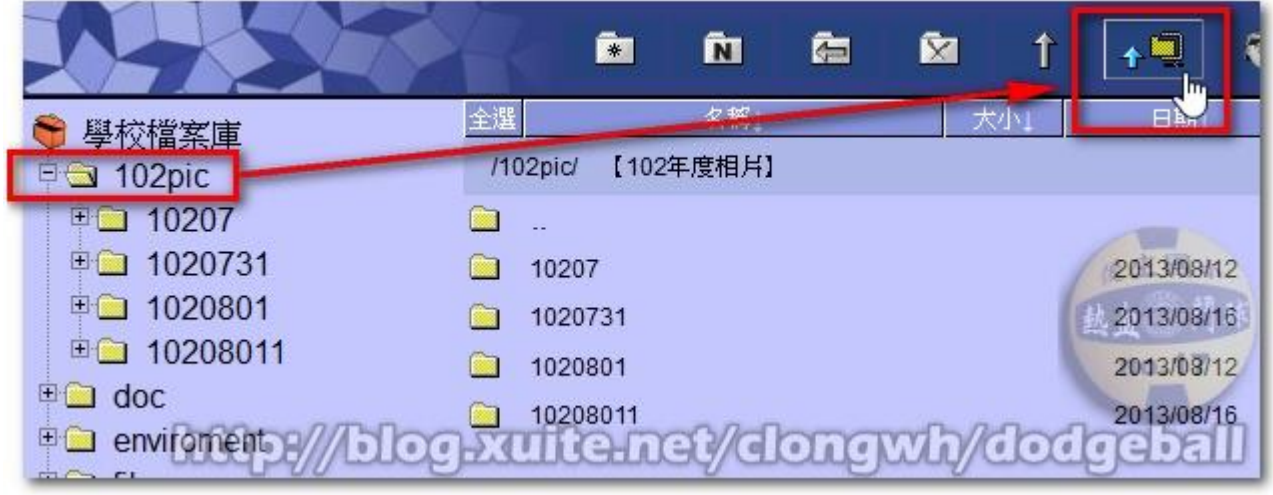

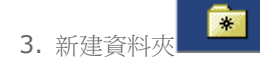

- 檔名只接受英文、數字、底線
- 命名統一用年月日加英文,例如:1020804HJDT

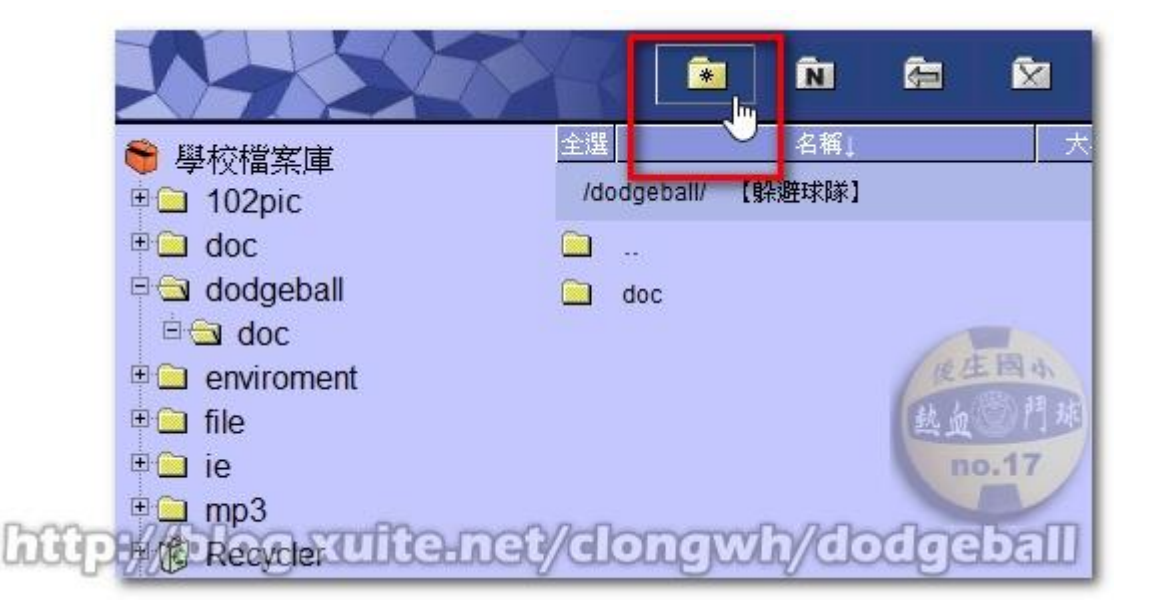

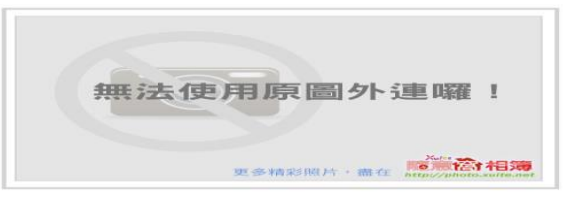

4. 上傳照片縮圖的 zip 壓縮[檔](http://photo.xuite.net/_pic/clongwh/6425200/262723614_l.jpg/redir)

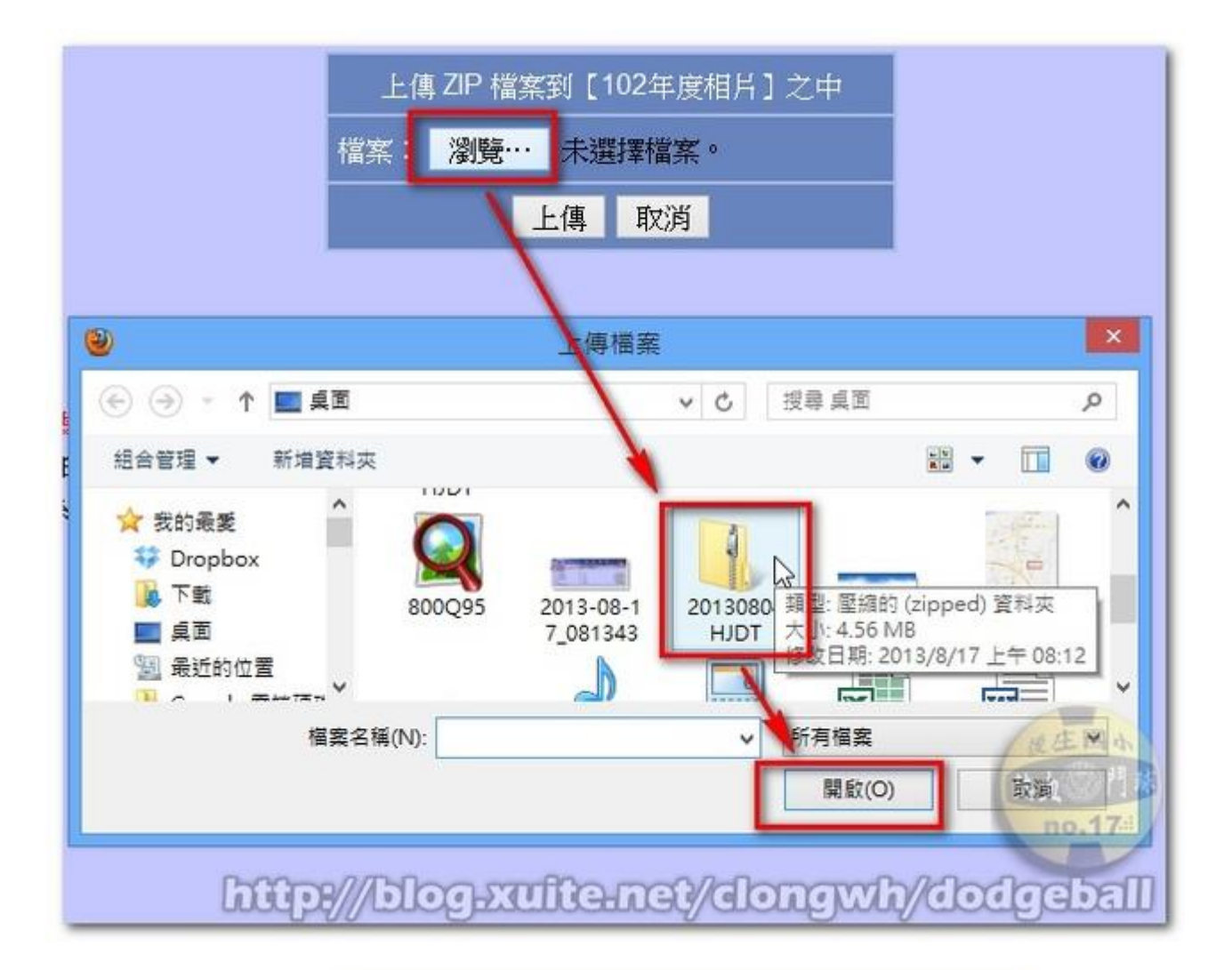

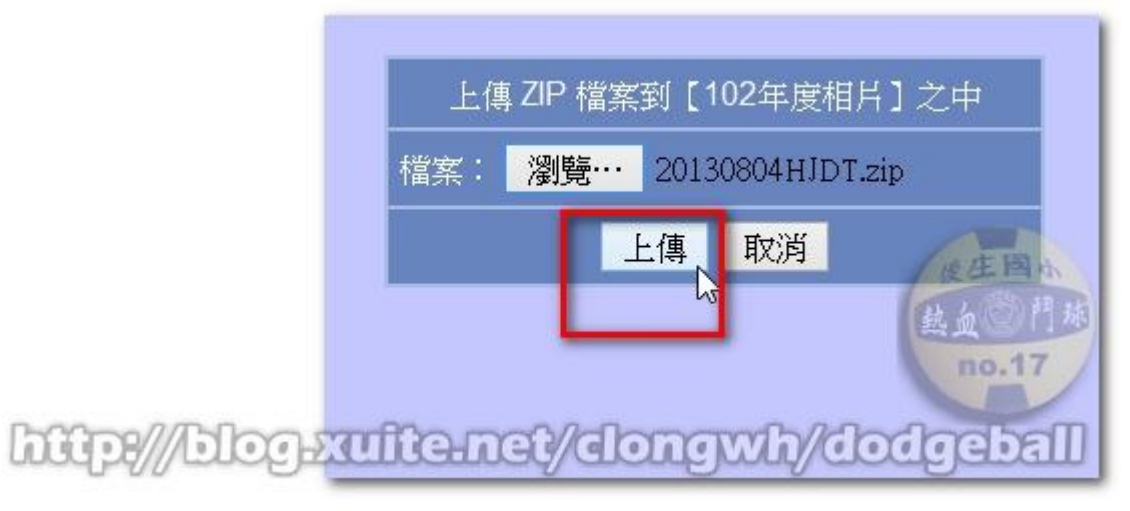

5. 上傳完畢後,點選筆的圖示以修改資料夾資訊,資料夾後面才會有說明,如【2013 球隊暑訓第11回】

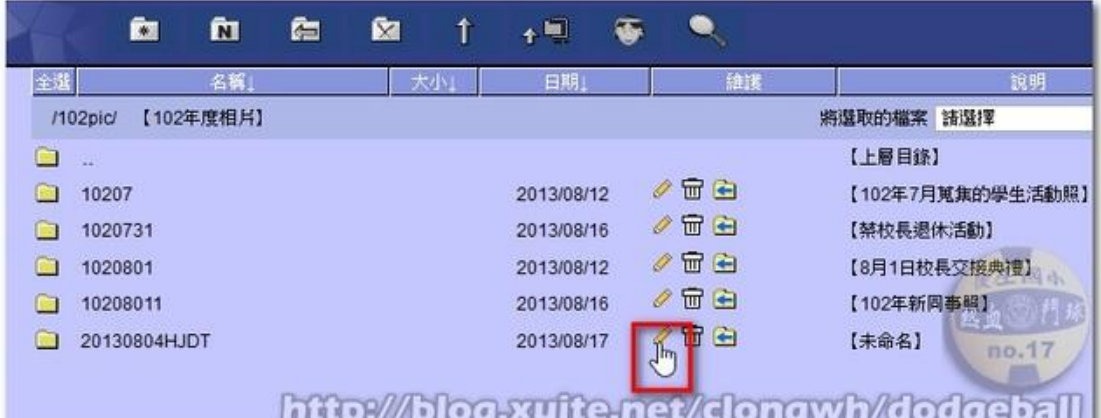

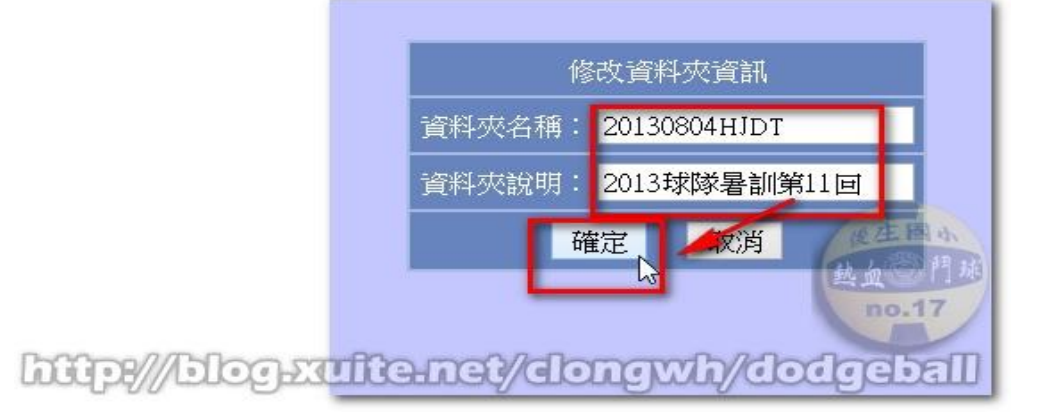

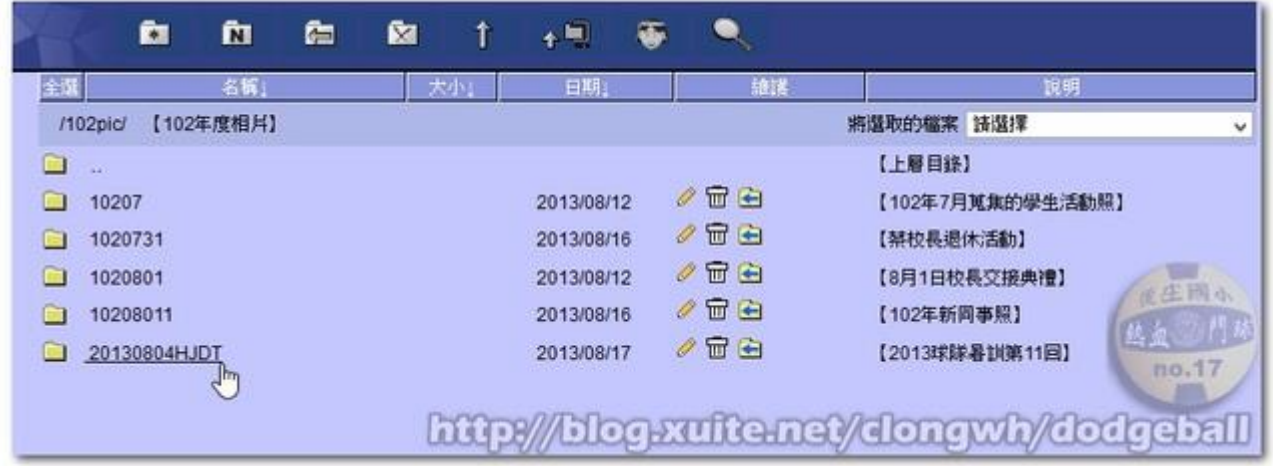

更多詳細說明[:http://www.loxa.edu.tw/FAQ/index.php?m\\_sn=6&s\\_sn=54](http://www.loxa.edu.tw/FAQ/index.php?m_sn=6&s_sn=54)

出處參考: <http://www.loxa.edu.tw/schoolweb/enable.php?webId=883>